# <mark>U</mark> ดวามรู้พื้นฐานเกี่ยวกับการเขียนโปรแกรมบนเว็บ

#### **ประเภทของการเขียนโปรแกรมบนเว็บ**

ในการเขียนโปรแกรมบนเว็บแบ่งลักษณะการทำงานของโปรแกรมได้เป็น 2 ประเภท คือ

- 1. Static Programming
- 2. Dynamic Programming

**Static Programming** เป็นลักษณะของโปรแกรมบนเว็บที่ไม่ค่อยมีการเปลี่ยนแปลง ี่ เช่น เว็บประวัติส่วนตัว, เว็บนำเสนอประวัติและโครงสร้างขององค์กร เป็นต้น ลักษณะเว็บประเภทนี้ เมื่อผู้พัฒนาเว็บสร้างเว็บขึ้นมาแล้วหากต้องการที่จะทำการแก้ไขข้อมูลบางอย่างนั้นก็จะต้องใช้ โปรแกรมในการสร้างเว็บเพจ เช่น Adobe Dreamweaver Microsoft FrontPage เป็นต้น เปิดไฟล์ ่ ของหน้าเว็บนั้นแล้วจึงทำการแก้ไขข้อมูลที่ต้องการ เมื่อเสร็จแล้วก็ต้องทำการบันทึกไฟดังกล่าวและ ท าการอัพโหลดไฟล์ขึ้นไปเก็บไว้ที่ Web Server จะเห็นว่าลักษณะของโปรแกรมบนเว็บประเภทนี้จะ ไม่มีความยึดหยุ่นในการจัดการ และสร้างความยุ่งยากให้แก่ผู้พัฒนาเว็บเพจด้วย

**Dynamic Programming** เป็นลักษณะของโปรแกรมบนเว็บที่เกิดขึ้นมาเพื่อแก้ปัญหา ความไม่ยืดหยุ่นในการจัดการข้อมูลของ Static Programming โดยเหมาะสมส าหรับเว็บที่ต้องมี ึการเปลี่ยนแปลงข้อมูลอยู่บ่อยครั้ง หรือเว็บที่มีการจัดเก็บข้อมูลจำนวนมากได้ภายในฐานข้อมูล เช่น เว็บหนังสือพิมพ์, เว็บแสดงรายละเอียดของสินค้า เป็นต้น ในการพัฒนาโปรแกรมบนเว็บประเภทนี้ ้จะต้องอาศัยผ้พัฒนาโปรแกรมที่มีความร้ความสามารถในการเขียนโปรแกรม นอกจากนั้นในส่วนของ ี ซอฟต์แวร์ที่ต้องติดตั้งประกอบไปด้วย ซอฟต์แวร์ที่ใช้ในการทำให้เครื่องคอมพิวเตอร์มีความสามารถ เป็นเครื่อง Web Server, ซอฟต์แวร์ที่ใช้ในการแปลโปรแกรมภาษา และซอฟต์แวร์ที่ใช้จัดการ ฐานข้อมูล

# **ภาษาส าหรับเขียนโปรแกรมบนเว็บ**

ในปัจจุบันการเขียนโปรแกรมบนเว็บมีภาษาให้เลือกใช้จำนวนมาก อาทิเช่น PHP, ASP, JSP, Java เป็นต้น แต่สำหรับในที่นี้จะเลือกใช้ ภาษา PHP

PHP ย่อมาจาก ''PHP Hypertext Preprocessor'' เป็นภาษา Server-Side Script ้อีกภาษาหนึ่งเช่นเดียวกับ ASP ที่มีการทำงานที่เครื่องคอมพิวเตอร์ฝั่ง Server ซึ่งรูปแบบใน การเขียนค าสั่งมีลักษณะคล้ายกับภาษา Perl หรือภาษา C และสามารถใช้งานร่วมกับ ภาษา HTML ได้อย่างมีประสิทธิภาพ

#### **ประวัติความเป็นมาของภาษา PHP (History of PHP)**

PHP ถูกคิดค้นขึ้นมาในปี 1995 โดยนักพัฒนาที่ชื่อว่า Rasmus Lerdorf แต่เดิมนั้นเขาได้ ้ พัฒนาเว็บของเขาเองเพียงเพื่อแนะนำประวัติส่วนตัวออนไลน์ของเขาด้วยภาษาสคริปต์ Perl/CGI แต่ภาษาสคริปต์ดังกล่าวค่อนข้างยุ่งยากและมีข้อจำกัด เป็นเหตุเริ่มต้นให้เขาพัฒนาภาษาสคริปต์ใหม่ ้ ที่ง่ายต่อการพัฒนา ในช่วงเริ่มต้นการพัฒนาทำหน้าที่ได้เพียง 2 ประการเท่านั้น คือ 1) เพื่อต้องการ ิทราบถึงผู้เข้าชมเว็บของเขามากน้อยเพียงใด และ 2) เพื่อแสดงผลจำนวนผู้เข้าชมเว็บ เครื่องมือที่ใช้ ในการพัฒนาเขาได้ตั้งชื่อว่า PHP-toolset (Personal Home Page toolset)

PHP-toolset มีเสียงตอบรับจากผู้ใช้งานเป็นจำนวนมาก และเขายังคงพัฒนาอย่างต่อเนื่องมี การปรับแต่ง การแปลงและส่งข้อมูลตัวแปรผ่าน HTML form และเปลี่ยนภาษาที่ใช้ในการพัฒนา โดยใช้ ภาษาซี (C Language) แทนภาษา Perl และเผยแพร่ผลงานของเขาในเดือน พฤศจิกายน ค.ศ.1997 เป็น เวอร์ชัน PHP 2.0 หรือรู้จักกันในนาม Personal Home Page/Form Interpreter (PHP/FI) และได้รับการตอบรับที่ดีจากเหล่าโปรแกรมเมอร์ทั่วโลก

PHP เวอร์ชั่นใหม่ได้มีการเปลี่ยนแปลง และมีทีมงานพัฒนา คือ Zeev Suraski และ Adni Gutmans ทำการวิเคราะห์พื้นฐานของ PHP/FI แต่ยังคงใช้แนวคิดเดิม คือ ทำงานผสมผสาน ร่วมกับภาษา HTML และเพิ่มความสมบูรณ์ของภาษา PHP มากขึ้น เป็นเวอร์ชัน 3 และเผยแพร่ใน เดือนมิถุนายน ค.ศ.1998 PHP ได้มีการพัฒนาอย่างต่อเนื่องมีหลายร้อยฟังก์ชันที่เพิ่มเข้ามาและ จำนวนผู้ใช้ที่กำลังเติบโตในปี ค.ศ.1999 บริษัท Netcraft (http://www.netcraft.com/) ได้ทำ การวิจัยทางอินเทอร์เน็ตและวิเคราะห์ข้อมูลจากรายงาน พบว่า มีผู้ใช้งานภาษา PHP มากกว่า 1 ล้านเว็บไซต์ ทำให้ PHP ได้รับความนิยมมากที่สุด และทีมงานพัฒนา คือ Zeev Suraski และ Andi Gutmans ได้มีความคิดริเริ่มต้องการให้ PHP ท าการประมวลผลได้เร็วขึ้นในลักษณะ parser PHP เพื่อแยกประมวลผลร่วมกับ Zend Engine ของบริษัท Zend Technology จำกัด และเป็นเครื่องมือ หลักในการขับเคลื่อนสำคัญ ได้เป็น PHP เวอร์ชัน 4 และพัฒนาต่อมาเป็นเวอร์ชั่น 5 และ 6 รุ่น Beta

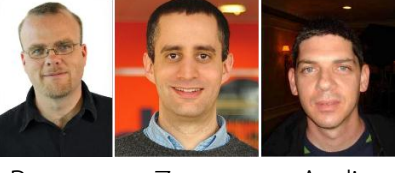

Rasmus Zeev Andi

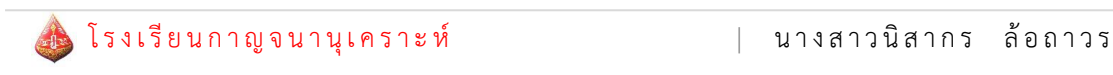

## **หลักการท างานของ PHP**

ภาษา PHP ท างานอยู่บนฝั่งเซิร์ฟเวอร์ (Server) ไม่สามารถเห็นโค้ดของภาษา PHP ที่เครื่อง คอมพิวเตอร์ของไคลเอ็นท์ได้เลย เพราะว่าระหว่างที่ใช้งานเว็บบราวเซอร์เพื่อเรียกชมเว็บไซต์นั้น ใน ้ฝั่งของเซิร์ฟเวอร์จะทำการประมวลผลภาษา PHP และส่งผลลัพธ์ที่ได้เป็นคำสั่งภาษา HTML หลังจากนั้นจะส่งภาษา HTML ที่ได้จากการประมวลผลแล้วมาให้กับเว็บบราวเซอร์ของไคลเอ็นท์ เพื่อ แสดงผลภาษา HTML ให้เห็นเป็นรูปร่างเว็บ และเมื่อ View Source ในฝั่งไคลเอ็นท์จะเห็นโค้ดของ ภาษา HTML เพียงอย่างเดียวแต่ไม่เห็นโค้ดภาษา PHP เลย ซึ่งสรุปขั้นตอนและหลักการทำงานของ ภาษา PHP ดังภาพที่ 1 ได้ดังนี้

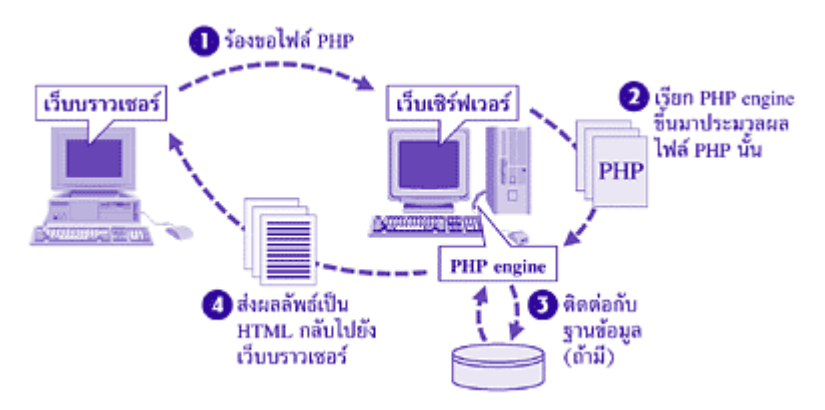

ิ ภาพที่ 1 หลักการทำงานของภาษา PHP

- 1. โปรแกรมเว็บบราวเซอร์จะมีการร้องขอไฟล์ PHP ไปยังเว็บเซิร์ฟเวอร์
- 2. เครื่องเซิร์ฟเวอร์ก็จะเรียก PHP engine ขึ้นมาแปลไฟล์ PHP
- 3. ติดต่อกับฐานข้อมูล

4. ส่งผลลัพธ์ที่ได้จากการแปลและประมวลผลเป็นภาษา HTML ทั้งหมดกลับไปยังเว็บ บราวเซอร์ของเครื่องผู้ใช้

#### **ความสามารถของภาษา PHP**

 $\bullet$  เปนภาษาที่มีลักษณะเปนแบบ Open source ผูใช้สามารถ Download และนำ Source code ของ PHP ไปใช้ไดโดยไมเสียคาใช้จาย

• เปนสคริปตแบบ Server Side Script ดังนั้นจึงทำงานบนเว็บเซิรฟเวอร ไมสงผลกับ การ ทำงานของเครื่อง Client โดย PHP จะอานโคด และทำงานที่เซิรฟเวอร จากนั้นจึงสงผล ลัพธที่ ไดจากการประมวลผลมาที่เครื่องของผูใช้ในรูปแบบของ HTML ซึ่งโคดของ PHP นี้ผูใช้จะไมสามารถ มองเห็นได

• PHP สามารถทำงานไดในระบบปฏิบัติการที่ตางชนิดกัน เชน Unix, Windows, Mac OS หรือ Risc OS อยางมีประสิทธิภาพ เนื่องจาก PHP เปนสคริปตที่ตองทำงานบน เซิรฟเวอร ดังนั้น คอมพิวเตอรสำหรับเรียกใช้คำสั่ง PHP จึงจำเปนตองติดตั้งโปรแกรม เว็บเซิรฟเวอรไวดวย เพื่อให สามารถประมวลผล PHP ได

• PHP สามารถทำงานไดในเว็บเซิรฟเวอรหลายชนิด เชน Personal Web Server(PWS), Apache, OmniHttpd และ Internet Information Service(IIS) เปนตน

• ภาษา PHP สนับสนุนการเขียนโปรแกรมเชิงวัตถุ (Object Oriented Programming)

• PHP มีความสามารถในการทำงานรวมกับระบบจัดการฐานขอมูลที่หลากหลาย ซึ่ง ระบบ จัดการฐานขอมูลที่สนับสนุนการทำงานของ PHP แชน Oracle, MySQL, FilePro, Solid, FrontBase, mSQL และ MS SQL เปนตน

• PHP อนุญาตใหผ่ใช้สรางเว็บไซตซึ่งทำงานผานโปรโตคอลชนิดตางๆ ได เชน LDAP, IMAP, SNMP, POP3 และ HTTP เปนตน

• โคด PHP สามารถเขียน และอานในรูปแบบของ XML ได้

# **การเตรียมความพร้อมก่อนเริ่มเขียนโปรแกรมบนเว็บด้วยภาษา PHP**

ภาษา PHP ท างานที่ฝั่งเซิร์ฟเวอร์ดังนั้นการเขียนโปรแกรมบนเว็บด้วยภาษา PHP ในกรณี ้ที่ไม่มีเครื่องเซิร์ฟเวอร์ เราต้องจำลองเครื่องคอมพิวเตอร์ที่เราใช้ให้เป็นเว็บเซิร์ฟเวอร์จึงสามารถรัน ภาษา PHP ได้ โปรแกรมจำลองเครื่องคอมพิวเตอร์ให้เป็นเว็บเซิร์ฟเวอร์ในที่นี้จะกล่าวถึงเฉพาะ โปรแกรม AppServ พัฒนาโดยคนไทย ชื่อ ภาณุพงศ์ ปัญญาดีซึ่งเป็นโปรแกรมที่รวบรวมเอา Open Source Software หลายๆ อย่างมารวมกัน โดยมี Package หลัก ดังนี้ 1) Apache 2) PHP 3) MySQL และ 4) phpMyAdmin โปรแกรมต่างๆ ที่นำมารวบรวมไว้ทั้งหมดนี้ ได้ทำการดาวน์ โหลดจาก Official Release ทั้งสิ้น โดย AppServ ให้ความสำคัญว่าทุกสิ่งทุกอย่างต้องเหมือนกับ ต้นฉบับจึงไม่ได้ตัดทอน หรือเพิ่มเติมอะไรที่แปลกไปกว่า Official Release แต่อย่างใด แต่มีบางส่วน เท่านั้นที่ได้เพิ่มประสิทธิภาพการติดตั้งให้สอดคล้องกับการทำงานแต่ละคน โดยที่การเพิ่ม ประสิทธิภาพนี้ไม่ได้ไปยุ่งในส่วนของ Original Package เลยแม้แต่น้อยเพียงแต่เป็นการกำหนดค่า Config เท่านั้น เช่น Apache ก็จะเป็นในส่วนของ httpd.conf, PHP ก็จะเป็นในส่วนของ php.ini, MySQL ก็จะเป็นในส่วนของ my.ini ดังนั้นจึงรับประกันได้ว่าโปรแกรม AppServ สามารถทำงาน และความเสถียรของระบบ ได้เหมือนกับ Official Release ทั้งหมด จุดประสงค์หลักของการรวม รวบ Open Source Software เหล่านี้เพื่อทำให้การติดตั้งโปรแกรมต่างๆ ที่กล่าวมาได้ง่ายขึ้น เพื่อ ลดขั้นตอนการติดตั้งที่แสนจะยุ่งยากและใช้เวลานาน โดยผู้ใช้งานเพียงดับเบิ้ลคลิก setup ภายใน เวลา 1 นาที ทุกอย่างก็ติดตั้งเสร็จสมบูรณ์ ระบบต่างๆ ก็พร้อมที่จะทำงานได้ทันที ทั้งเว็บเซิร์ฟเวอร์, Database Server เหตุผลนี้จึงเป็นเหตุผลหลักที่หลายๆ คนทั่วโลก ได้เลือกใช้โปรแกรม AppServ แทนการที่จะต้องมาติดตั้งโปรแกรมต่างๆ ทีละส่วน

**วิธีการติดตั้งโปรแกรม AppServ**

เตรียมโปรแกรมเพื่อติดตั้ง ดาวน์โหลดโปรแกรม AppServ จากเว็บไซต์ http:// www.appservnetwork.com โดยเลือกเวอร์ชั่นที่ต้องการติดตั้ง ดังภาพที่ 2

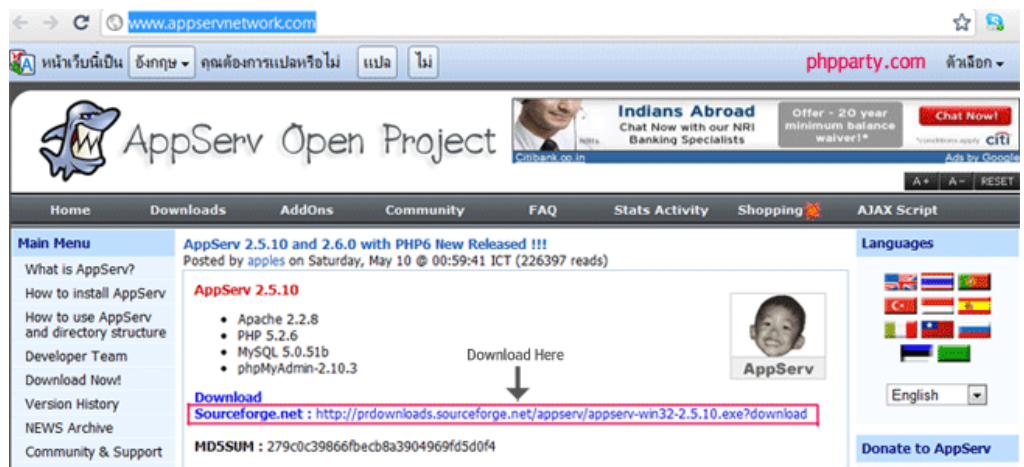

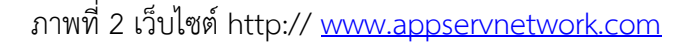

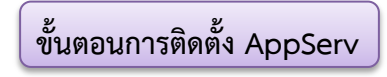

1. ดับเบิ้ลคลิกไฟล์ appserv-win32-x.x.x.exe เพื่อท าการติดตั้งจะปรากฏหน้าจอ

ดังภาพที่ 3

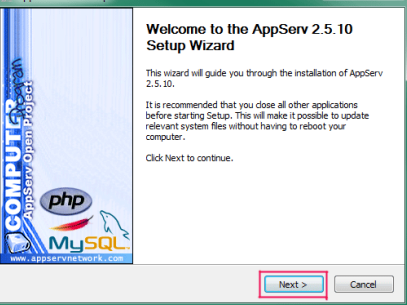

ภาพที่ 3 เริ่มการติดตั้ง Appserv

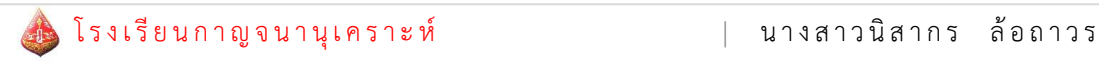

2. เข้าสู่ขั้นตอนเงื่อนไขการใช้งานโปรแกรม โดยโปรแกรม AppServ ได้แจกจ่ายในรูปแบบ GNU License หากผู้ติดตั้งอ่านเงื่อนไขต่างๆ เสร็จสิ้นแล้ว หากยอมรับเงื่อนไขให้กด Next เพื่อเข้าสู่ การติดตั้งในขั้นต่อไป แต่หากว่าไม่ยอมรับเงื่อนไข ให้กด Cancel เพื่อออกจากการติดตั้งโปรแกรม AppServ ดังภาพที่ 4

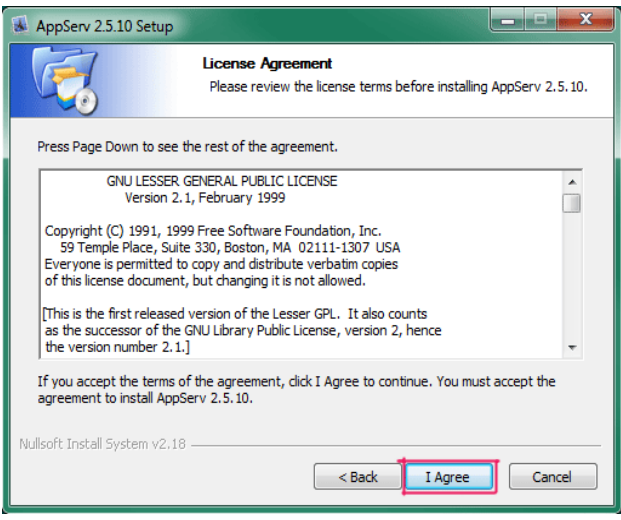

ภาพที่ 4 แสดงรายละเอียดเงื่อนไขการ GNU License

3. เข้าสู่ขั้นตอนการเลือกปลายทางที่ต้องการติดตั้ง โดยค่าเริ่มต้นปลายทางที่ติดตั้งจะเป็น C: AppServ หากต้องการเปลี่ยนปลายทางที่ติดตั้ง ให้กด Browse แล้วเลือกปลายทางที่ต้องการ ตามภาพที่ 5 เมื่อเลือกปลายทางเสร็จสิ้นให้กดปุ่ม Next เพื่อเข้าสู่ขั้นตอนการติดตั้งขั้นต่อไป

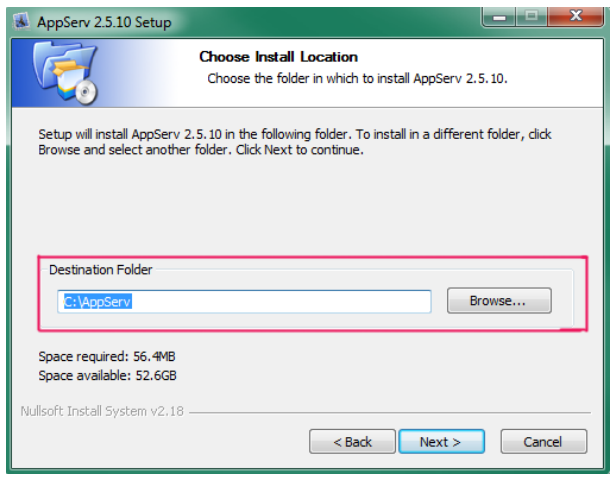

ภาพที่ 5 เลือกปลายทางการติดตั้งโปรแกรม AppServ

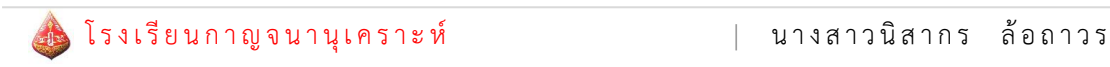

4. เลือก Package Components ที่ต้องการติดตั้ง โดยค่าเริ่มต้นนั้นจะให้เลือกลงทุก Package แต่หากว่าผู้ใช้งานต้องการเลือกลงเฉพาะบาง Package ก็สามารถเลือกตามข้อที่ต้องการ ออก โดยรายละเอียดแต่ละ Package มีดังนี้

-Apache HTTP Server คือ โปรแกรมที่ทำหน้าเป็น เว็บเซิร์ฟเวอร์

-MySQL Database คือ โปรแกรมที่ทำหน้าเป็น Database Server

-PHP Hypertext Preprocessor คือ โปรแกรมที่ทำหน้าประมวลผลการทำงานของภาษา

PHP

-phpMyAdmin คือ โปรแกรมที่ใช้ในการบริหารจัดการฐานข้อมูล MySQL ผ่านเว็บไซต์ เมื่อทำการเลือก Package ดังภาพที่ 6 เรียบร้อยแล้ว ให้กด Next เพื่อเข้าสู่ขั้นตอน

การติดตั้งต่อไป

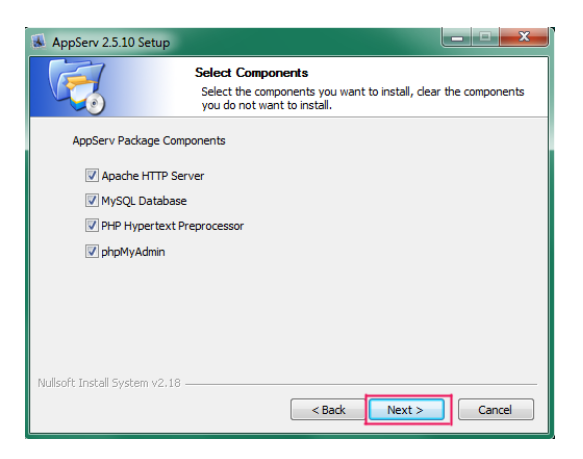

ภาพที่ 6 เลือก Package Components ที่ต้องการติดตั้ง

5. กำหนดค่าคอนฟิกของ Apache เว็บเซิร์ฟเวอร์ มีอยู่ด้วยกันทั้งหมด 3 ส่วน ดังภาพที่ 7 คือ -Server Name คือ ช่องสำหรับป้อนข้อมูลชื่อเว็บเซิร์ฟเวอร์ของท่าน ในที่นี้ให้ใส่

localhost

-Admin Email คือช่องสำหรับป้อนข้อมูลอีเมล์ผู้ดูแลระบบ เช่น admin@phpparty.com -HTTP Port คือ ช่องสำหรับระบุ Port ที่จะเรียกใช้งาน Apache เว็บเซิร์ฟเวอร์ โดยทั่วไป แล้ว Protocol นี้ ใช้ Port 80

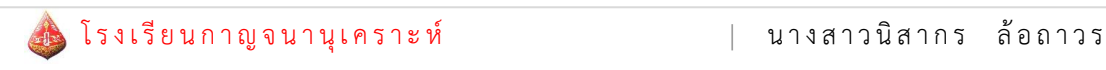

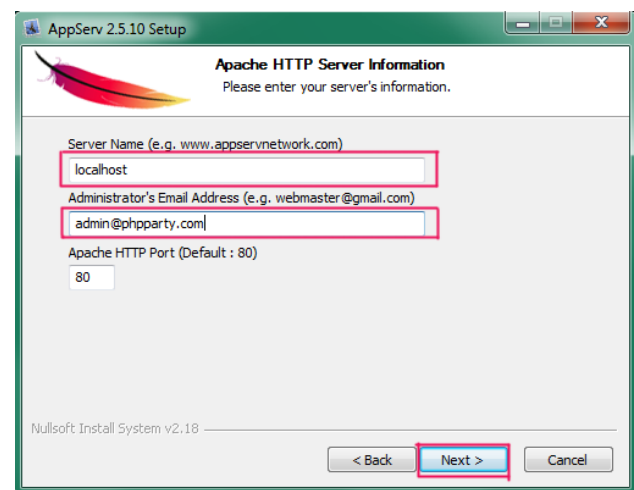

ิ ภาพที่ 7 แสดงการกำหนดค่าคอนฟิกค่า Apache เว็บเซิร์ฟเวอร์

6. กำหนดค่าคอนฟิกของ MySQL Database มีอยู่ด้วยกันทั้งหมด 3 ส่วน ดังภาพที่ 8 คือ

- Root Password คือ ช่องสำหรับป้อนรหัสผ่านการเข้าใช้งานฐานข้อมูลของ Root หรือ ผู้ดูแลระบบ ทุกครั้งที่เข้าใช้งานฐานข้อมูลในลักษณะที่เป็นผู้ดูแลระบบ ให้ระบุ user คือ root

- Character Sets ใช้ในการกำหนดค่าระบบภาษาที่ใช้ในการจัดเก็บฐานข้อมูล, เรียงลำดับ ฐานข้อมูล, Import ฐานข้อมูล, Export ฐานข้อมูล, ติดต่อฐานข้อมูล

- Old Password หากท่านมีปัญหาเกี่ยวกับการใช้งาน PHP กับ MySQL API เวอร์ชันเก่า เช่น โดยจะพบ Error ไคลเอ็นท์ does not support authentication protocol requested by server; consider upgrading MySQL Client ให้เลือกในส่วนของ Old Password เพื่อหลีกเลี่ยง ปัญหานี้

- Enable InnoDB หากท่านต้องการใช้งานฐานข้อมูลในรูปแบบ InnoDB ให้เลือกในส่วนนี้

ด้วย

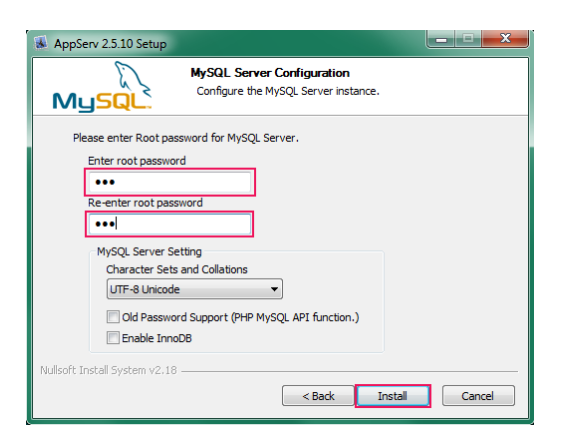

ภาพที่ 8 แสดงการกำหนดค่าคอนฟิกของ MySQL Database

โ รง เ รี ย น ก า ญ จ น า นุ เ ค ร า ะ ห์ | น าง ส า ว นิ ส า ก ร ล้ อ ถ า ว ร

7. หลังกำหนดค่าสำหรับ MySOL Server แล้ว ตัวติดตั้งจะดำเนินการติดตั้งองค์ประกอบ ต่างๆ ลงในระบบ

8. สิ้นสุดขั้นตอนการติดตั้งโปรแกรม AppServ ส าหรับขั้นตอนสุดท้ายนี้จะมีให้เลือกว่า ต้องการสั่งให้มีการรัน Apache และ MySQL ทันทีหรือไม่ จากนั้นกดปุ่ม Finish เพื่อเสร็จสิ้น การติดตั้งโปรแกรม AppServ ดังภาพที่ 9

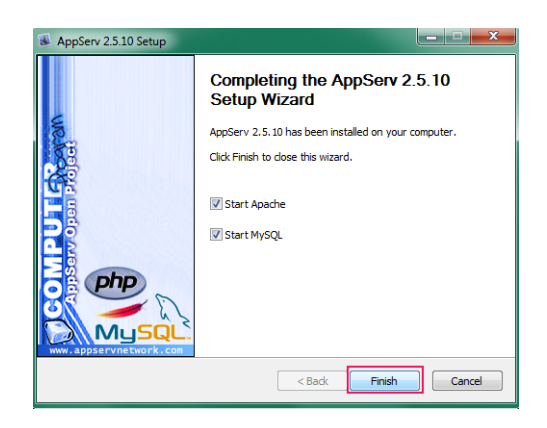

ภาพที่ 9 แสดงหน้าจอขั้นตอนสิ้นสุดการติดตั้งโปรแกรม AppServ

9. ระบบจะทำการเริ่มต้น (Start) โปรแกรม Apache และ MySQL

10. เมื่อเริ่มต้น (Start) โปรแกรม Apache และ MySQL เสร็จแล้ว ให้ทำการเปิดโปรแกรม เว็บบราวเซอร์ และพิมพ์คำว่า http://localhost หรือ http://127.0.0.1 ลงไปในช่องรับยูอาร์แอล (Address Bar) หากโปรแกรม Apache ทำงานได้เป็นปกติจะปรากฏข้อความ ดังภาพที่ 10

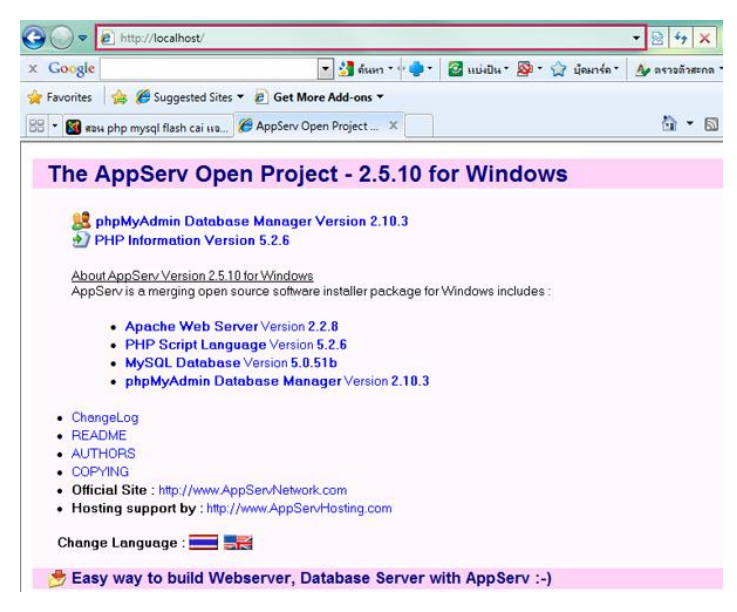

ภาพที่ 10 แสดงผลการทำงานของ AppServ บนหน้าเว็บบราวเซอร์

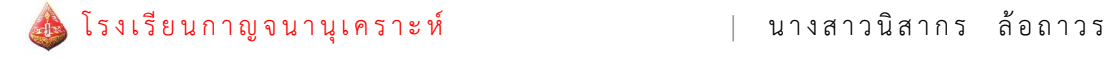

11. สำหรับองค์ประกอบต่างๆ ของ AppServ จะถูกติดตั้งไว้ที่โฟลเดอร์ C:\AppServ ดังภาพที่ 11

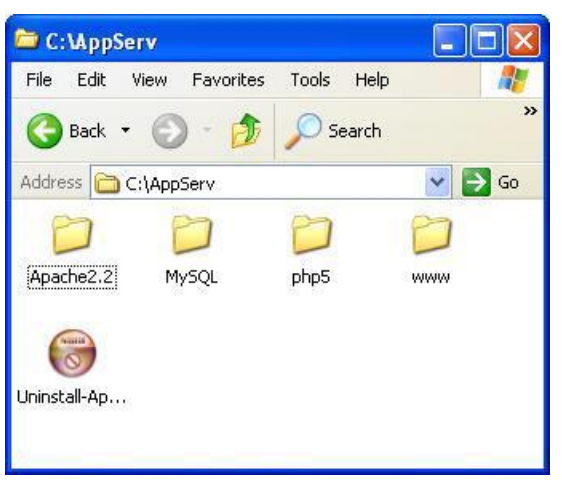

ภาพที่ 10 แสดงโฟลเดอร์องค์ประกอบต่างๆ ที่ส าคัญของ AppServ

# **การเลือกใช้เครื่องมือส าหรับการเขียนโค้ด (Choosing a Code Editor)**

การเริ่มต้นพัฒนาเขียนโค้ดภาษา PHP มีเครื่องมือสำหรับการแก้ไขหลายตัว เช่น Notepad, Notepad++, Editplus, vi, และ Adobe Dreamweaver CS3 เป็นต้น มีหลายเหตุผลในการเลือก เพื่อให้การพัฒนาเป็นไปอย่างราบรื่น แต่ละโปรแกรมจะมีจุดด้อยจุดเด่นแตกต่างกันไป มีทั้งแบบ โอเพนซอร์ส และแบบเชิงพาญิชย์ สำหรับประกอบการตัดสิบใจเลือกใช้

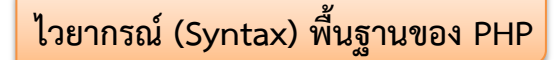

สคริปต์PHP สามารถวางที่ใดก็ได้ในเอกสาร Html โดยเริ่มต้นด้วย<? php? และจบลงด้วย?>

<?php // PHP code goes here ?>

ส าหรับไฟล์ PHP นามสกุลเป็น ".php"

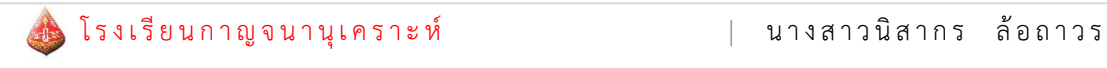

**่ตัวอย่างที่ 1.1 ่** วางคำสั่ง PHP ไว้ภายในเอกสาร HTML

<!DOCTYPE html>

<html>

<body>

<h1>My first PHP page</h1>

<?php

echo "Hello World!";

?>

</body>

</html>

**Note**: จบประโยคค าสั่ง PHP ด้วยเครื่องหมาย semicolon (;)

**ค าอธิบาย/หมายเหตุ ใน PHP** (Comments in PHP)

เขียนคำอธิบาย/หมายเหตุ ใน PHP เพื่อเตือนความจำ หรือให้ผู้อื่นเข้าใจโปรแกรมที่เรา เขียน ซึ่งสามารถเขียนได้หลายวิธี

ี <mark>ตัวอย่างที่ 1.2 การเขียนคำอธิบาย/หมายเหตุ ใน PHP</mark>

<!DOCTYPE html>

<html>

<body>

<?php

// This is a single-line comment

# This is also a single-line comment

/\* This is a multiple-lines comment block

that spans over multiple lines \*/

// You can also use comments to leave out parts of a code line

 $5x = 5$  /\* + 15 \*/ + 5;

echo \$x;

?>

</body></html>

#### **ความส าคัญตัวอักษรพิมพ์เล็ก/พิมพ์ใหญ่ (PHP Case Sensitivity)**

-คำสั่ง/คำสงวน ในภาษา PHP ไม่มีความสำคัญ ถือว่าตัวอักษรพิมพ์เล็ก-พิมพ์ใหญ่ เป็นตัวเดียวกัน

-การตั้งชื่อตัวแปร ในภาษา PHP มีความสำคัญ ถือว่าตัวอักษรพิมพ์เล็ก-พิมพ์ใหญ่ เป็นคนละตัวกัน

**ตัวอย่างที่ 1.3** ค าสั่งในภาษา PHP ไม่มีความส าคัญ ถือว่าตัวอักษรพิมพ์เล็ก-พิมพ์ใหญ่ เป็นตัวเดียวกัน

<!DOCTYPE html>

<html>

<body>

<?php

ECHO "Hello World!<br>":

echo "Hello World!<br>";

EcHo "Hello World!<br>";

?>

</body>

</html>

**ตัวอย่างที่ 1.4** ชื่อตัวแปรมีความส าคัญ ถือว่าตัวอักษรพิมพ์เล็ก-พิมพ์ใหญ่ เป็นคนละตัวกัน

<!DOCTYPE html>

<html>

<body>

<?php

\$color = "red"; echo "My car is " . \$color . "<br>"; echo "My house is " . \$COLOR . "<br>";

echo "My boat is " . \$coLOR . "<br>";

?>

</body></html>

## **ค าสั่งแสดงผลทางจอภาพ**

ค าสั่ง echo ใช้ได้ทั้ง 2 แบบ คือ echo หรือ echo()

```
ตัวอย่างที่ 1.5 แสดงผลข้อความทางจอภาพ
     <!DOCTYPE html>
     <html>
     <body>
        <?php
           echo "<h2>PHP is Fun!</h2>";
           echo "Hello world!<br>";
           echo "I'm about to learn PHP!<br>";
           echo "This ", "string ", "was ", "made ", "with multiple parameters.";
        ?> 
     </body>
     </html>
ตัวอย่างที่ 1.6 แสดงผลค่าของตัวแปรทางจอภาพ
     <!DOCTYPE html>
     <html>
     <body>
        <?php
           $txt1 = "Learn PHP";
           $txt2 = "W3Schools.com";
           5x = 5;
           $y = 4$;echo "<h2>" . $txt1 . "</h2>";
           echo "Study PHP at " . $txt2 . "<br>";
           echo $x + $y;?>
     </body></html>
```
# แบบฝึกเสริมทักษะ 0

# **กิจกรรมที่ 1**

ให้นักเรียนติดตั้งโปรแกรม AppServ version 2.5.10 เมื่อติดตั้งเสร็จแล้ว รอระบบจะทำ การเริ่มต้น (Start) โปรแกรม Apache และ MySQL หลังจากนั้นให้ท าการเปิดโปรแกรมเว็บ บราวเซอร์ และพิมพ์คำว่า http://localhost ลงไปในช่องยูอาร์แอล (Address Bar) เพื่อทดสอบว่า โปรแกรม Apache ทำงานได้เป็นปกติ จากนั้นให้เปิดโปรแกรม Notepad แล้วเขียนโปรแกรมบนเว็บ ี ด้วยภาษา PHP เพื่อแสดงผลข้อมูลส่วนตัวของนักเรียน เช่น ชื่อ-สกุล เลขที่ เลขประจำตัว ชั้น โรงเรียน งานอดิเรก อาชีพที่สนใจ เป็นต้น เมื่อทำเสร็จแล้วให้นักเรียนบันทึกไฟล์ชื่อ lab02\_เลขประจ าตัว.php โดยบันทึกไฟล์ไว้ในไดรฟ์ปลายทาง C:\ AppServ\WWW แล้วทดสอบ โปรแกรมที่เขียนโดยพิมพ์ http://localhost/ lab02\_เลขประจ าตัว.php ลงในช่องยูอาร์แอล (Address Bar)

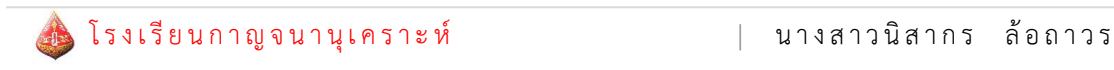